## **CARA MENJALANKAN PROGRAM**

# **SISTEM MONITORING ANOMALI DATA**

## A. Menjalankan *Service Apache Nifi*

Untuk menjalankan service *Apache Nifi* dapat dilakukan dengan menjalankan perintah berikut, pada direktori *Apache Nifi* berada.

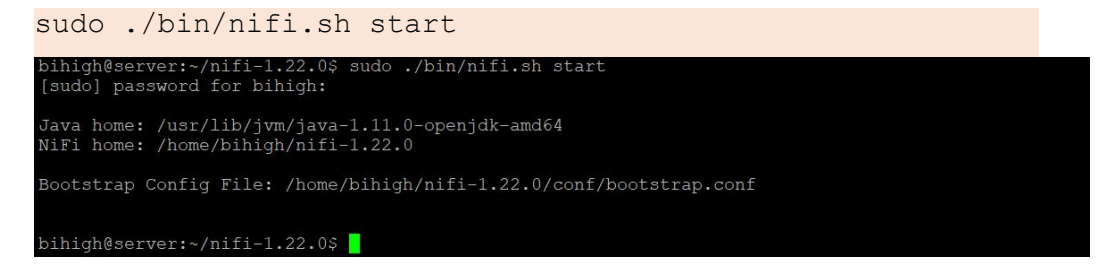

Selanjutnya, untuk melakukan pengecekan apakah service Apache Nifi telah berjalan dapat dengan menjalankan perintah berikut.

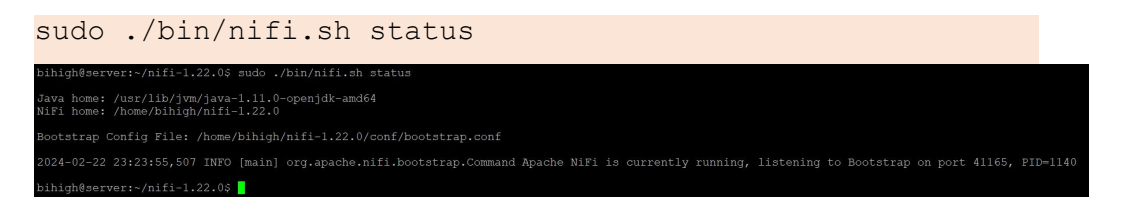

Terlihat pada gambar diatas bahwa Apache NiFi telah berjalan. Kemudian,

Apache Nifi dapat diakses pada URL <http://192.168.56.106:18080/nifi/>, dengan tampilan sebagai berikut.

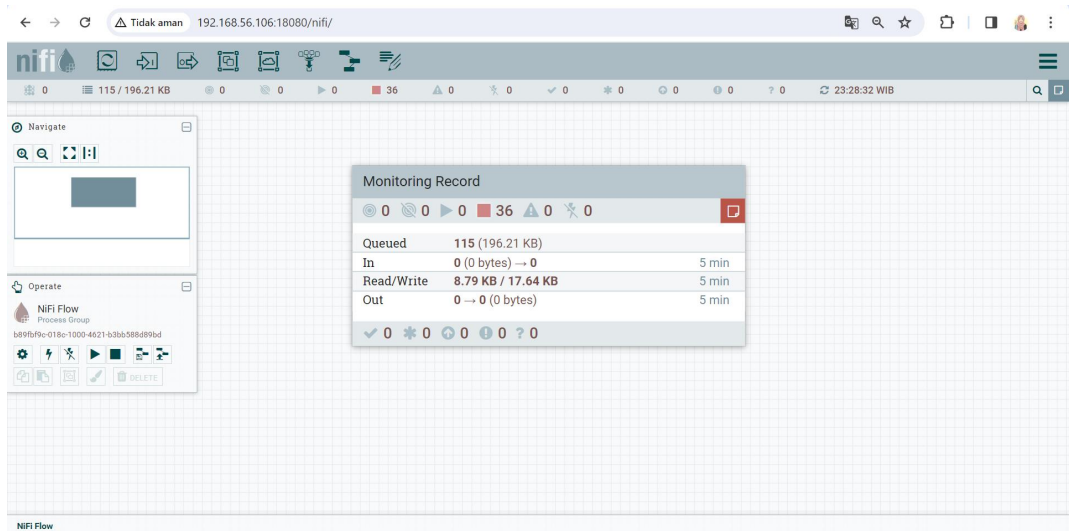

Sedangkan untuk melakukan stop pada service Apache Nifi dapat dilakukan dengan menjalankan perintah berikut.

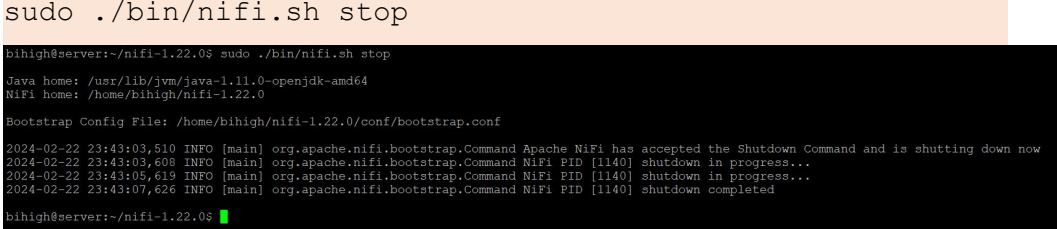

### B. Menjalankan *Service Grafana Monitoring Dashboard*

Sistem monitoring ini menggunakan perangkat lunak *Grafana* sebagai *platform* visualisasi data. Grafana monitoring dashboard dapat dijalakan dengan perintah sebagai berikut.

```
sudo systemctl start grafana-server
bihigh@server:<br>~/nifi-1.22.0$ sudo systemctl start grafana-server bihigh@server:<br>~/nifi-1.22.0$ \blacksquare
```
Untuk melakukan pengecekan status Grafana dapat dilakukan dengan menjalankan perintah berikut.

sudo systemctl status grafana-server

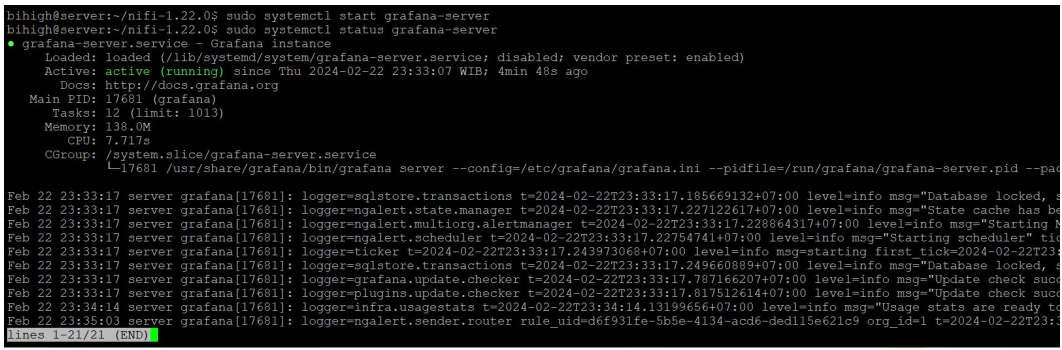

Ketika status Grafana telah aktif, selanjutnya Grafana dapat diakses melalui URL <http://192.168.56.106:3000/?orgId=1,> dengan tampilan sebagai berikut.

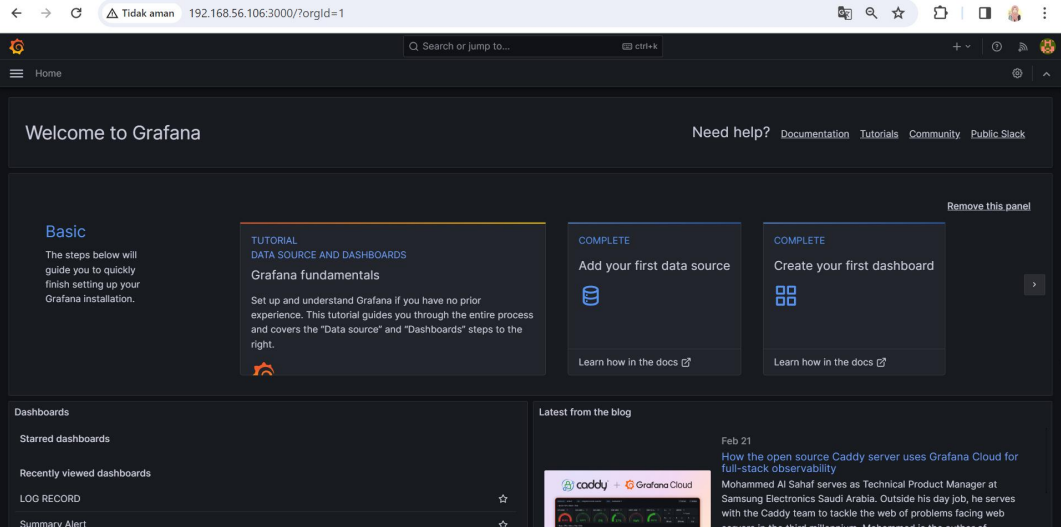

Sedangkan untuk melakukan stop pada service Grafana dapat dilakukan

dengan menjalankan perintah berikut.

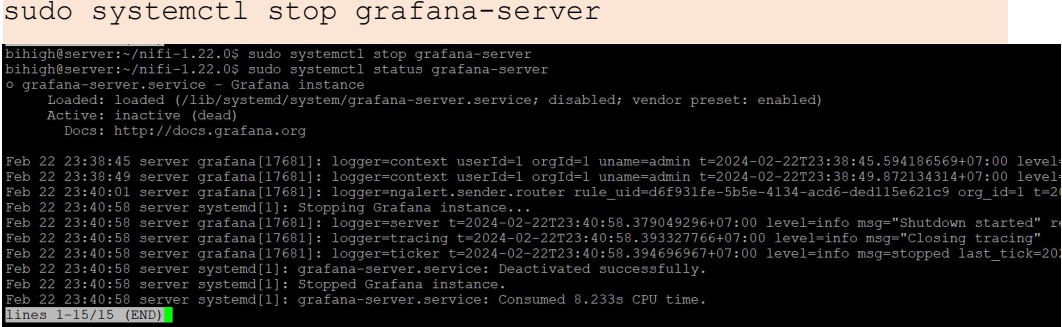

C. Menjalankan Service HDFS Hadoop

Data yang telah melalu metode *Extract,Transform, Load* pada *Apache Nifi*, selanjutnya disimpan kedalam *HDFS* sebagai media penyimpanan apabila data tersebut masih dibutuhkan. Sebelum *Apache Nifi* melakukan *Load*, *service* dari *HDFS* harus dijalankan dengan perintah berikut.

```
hadoop/sbin/start-all.sh
bihigh@server:~$ hadoop/sbin/start-all.sh<br>WARNING: Attempting to start all Apache Hadoop daemons as bihigh in 10 seconds.<br>WARNING: This is not a recommended production deployment configuration.<br>WARNING: Use CTRL-C to abort
 Starting namenodes on [192.168.56.106]
 Starting datanodes
 Starting datanodes<br>Starting secondary namenodes [server]<br>Starting resourcemanager
  starting resourcemand<br>Starting nodemanagers<br>bihigh@server:~$
```
Untuk melakukan *stop* pada *service HDFS* dapat dilakukan dengan

perintah sebagai berikut.

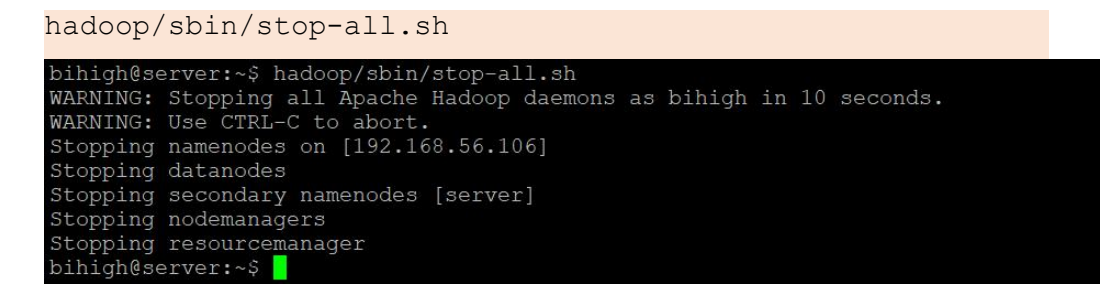

D. Menjalankan Generator Data

Generator data yang dibangun pada sistem monitoring ini tersedia didalam tiga buah *source*. Berikut merupakan cara menjalankan dan mengakses masing masing generator data tersebut.1. *UDP Record*

Script generator data *UDP* dibangun dengan memanfaatkan bahasa pemrograman *python*. Untuk menjalankan generator data ini dapat dilakukan dengan perintah berikut.

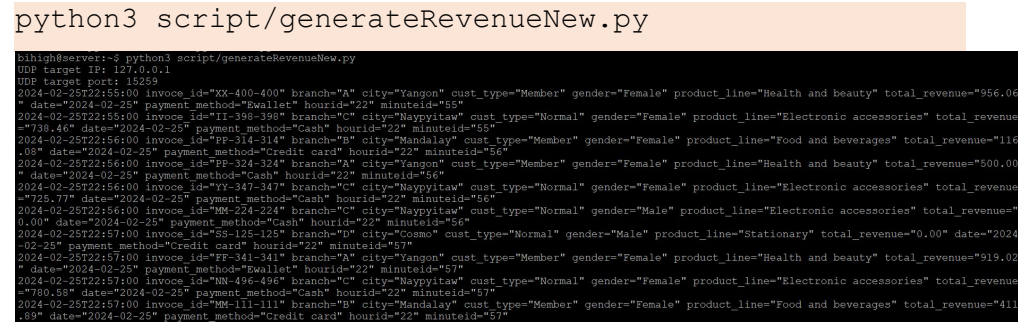

#### 2. Flat File

Generator data *flat file* juga dibangun dengan memanfaatkan bahasa pemrograman *python*. Untuk membuat sampel data flat file dengan *generator* ini dapat dilakukan dengan menjalankan perintah sebagai berikut.

```
python3 script/generateText.py
```
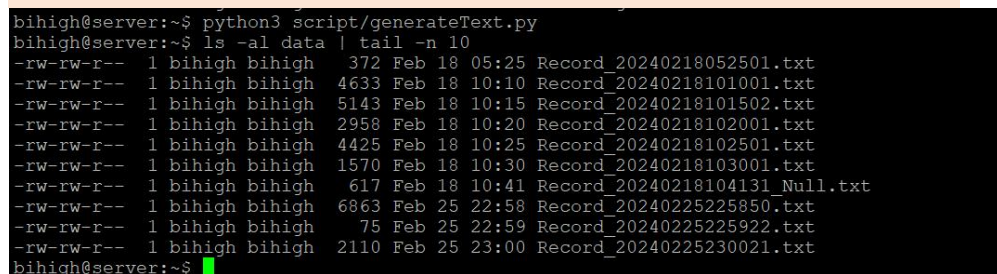

#### 3. HTTP Response

Sampel data HTTP pada sistem monitoring ini dibangun dengan memanfaatkan framework Codeigniter sehingga dapat diakses dengan URL berikut.

[http://192.168.56.106/ci3\\_rest/generateData](http://192.168.56.106/ci3_rest/generateData)

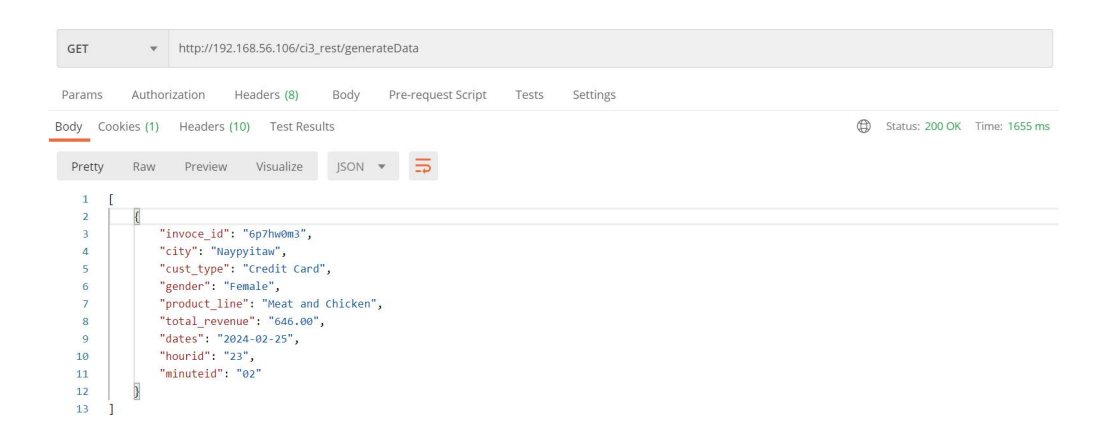

E. Menjalankan Proses Group Apache NiFi

Proses grup dalam Apache Nifi dapat dilakukan dengan klik kanan pada

proses grup kemudian pilih start seperti gambar berikut.

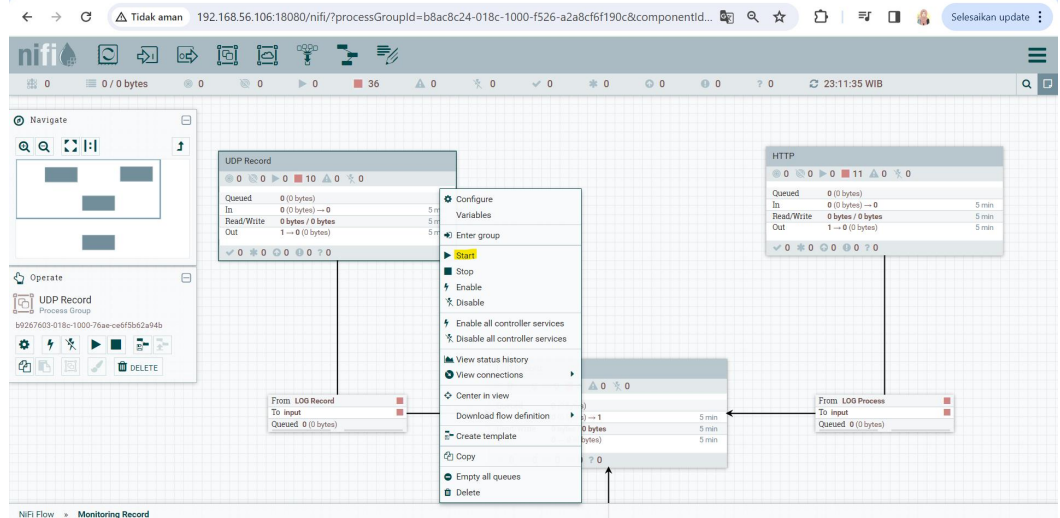

Begitupun untuk melakukan *stop* pada proses grup *Apache Nifi*, bisa klik kanan dan pilih *option stop*.

F. Akses data ke HDFS

Hasil pengolahan data yang telah dilakukan pada Apache Nifi, salah satunya disimpan kedalam HDFS file. Data ini dapat diakses dengan perintah

yang mirip dengan perintah kerja direktori linux dengan tambahan perintah *hadoop fs -[command]*, contohnya sebagai berikut.

1. *Listing* direktori

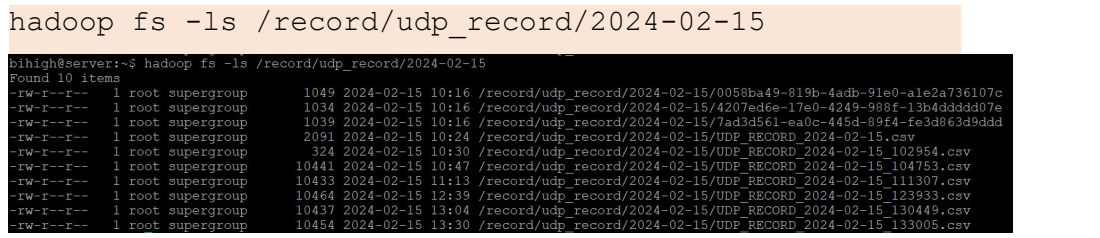

2. Membaca file

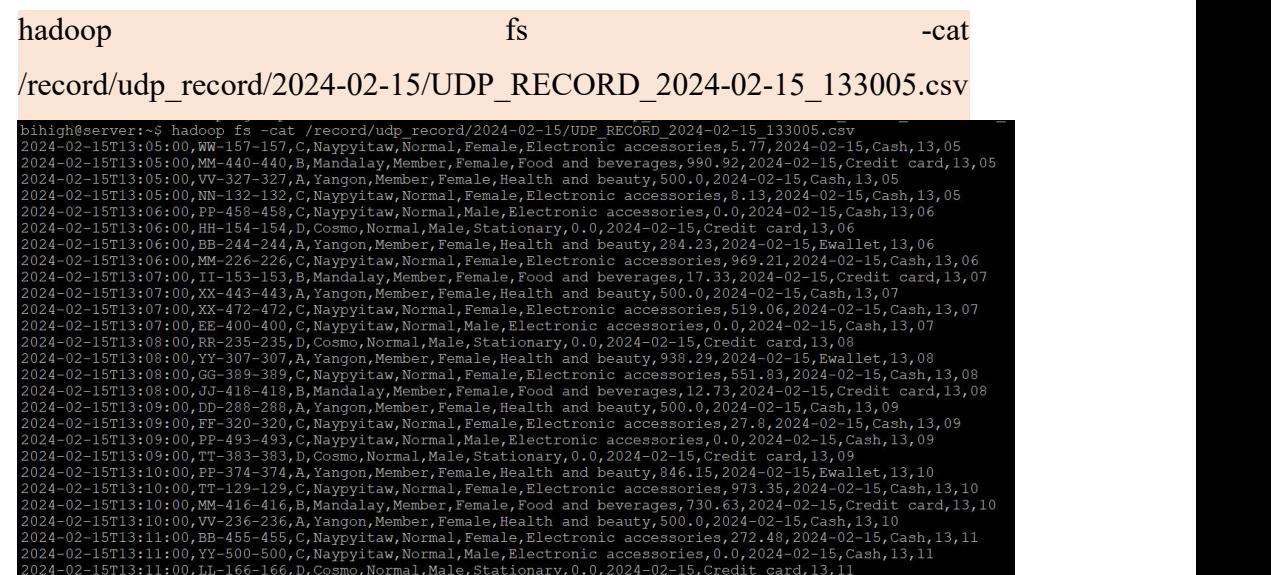

G. Akses Dashboard Log Record

Dashboard Log Record yang digunakan sebagai dashboard monitoring,

dapat diakses pada URL berikut.

```
http://192.168.56.106:3000/d/a65fea40-5da8-43e8-879e-7476
ceb978df/log-record?orgId=1
```
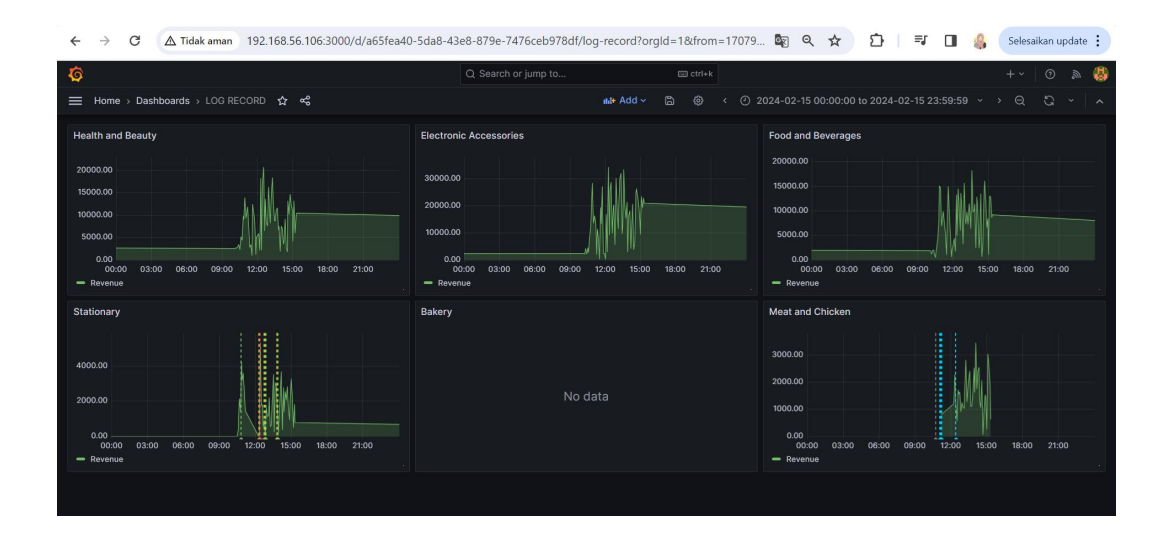

### H. Akses Dashboard Summary Alert

Dashboard summary alert digunakan sebagai dashboard summary alert apa yang pernah terjadi, serta data apa yang sedang mengalami anomali. Dashboard summary alert dapat diakses pada URL berikut.

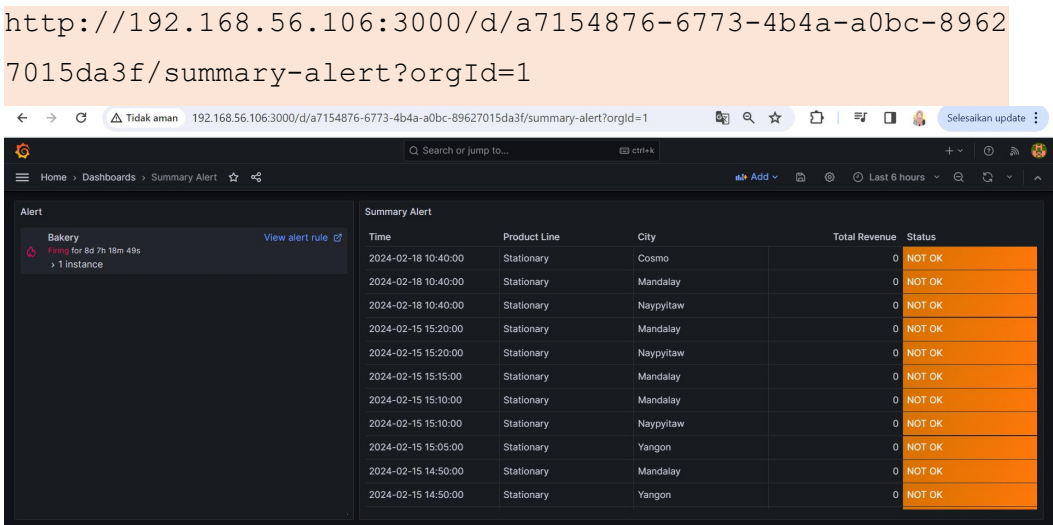

I. Akses Database MySQL

MySQL yang digunakan untuk menyimpan data visualisasi pada dashboard monitoring, dapat diakses dengan perintah berikut.

#### mysql -u bihigh -p

bihigh@server:~\$ mysql -u bihigh -p<br>Enter password:<br>Welcome to the MySQL monitor. Commands end with ; or \g.<br>Welcome to the MySQL connection id is 14<br>Server version: 8.0.35-Oubuntu0.22.04.1 (Ubuntu) Copyright (c) 2000, 2023, Oracle and/or its affiliates. Oracle is a registered trademark of Oracle Corporation and/or its<br>affiliates. Other names may be trademarks of their respective<br>owners. mysql> use bihighdb<br>Reading table information for completion of table and column names<br>You can turn off this feature to get a quicker startup with -A You can turn off this feature to get a quicker star<br>
Database changed<br>
mysql> SELECT \* FROM LOG\_RECORD LIMIT 20;<br>  $+2023-12-30$  | Naypyitav | Electronic accessories |<br>  $+2023-12-30$  | Naypyitav | Electronic accessories |<br>